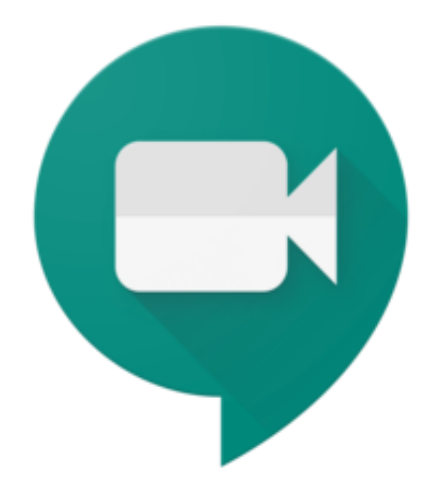

# คู่มือการใช้งาน Google Hangout Meet

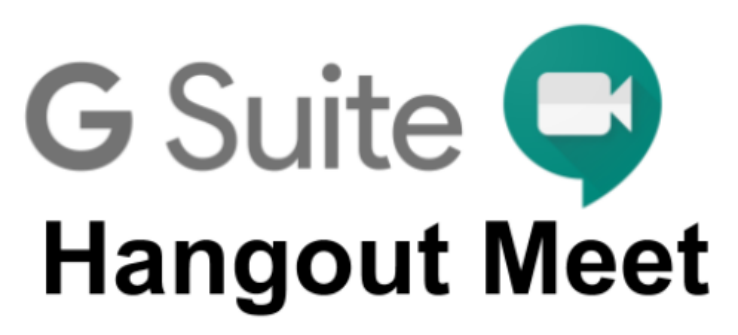

**Hangouts Meet** คือ แอปพลิเคชั่นสำหรับการประชุมทางวิดีโอที่ใช้ง่ายไม่มีสะดุดจาก Google ช่วยให้ คุณทำงานร่วมกันและพัฒนาความสัมพันธ์กับทีมได้จากทุกที่บนโลก

คุณสมบัติที่สำคัญได้แก่

- การประชุมทางวิดีโอความละเอียดสูง รองรับผู้เข้าร่วมได้สูงสุด 100 คน
- เข้าถึงได้ง่าย เพียงแค่แชร์ลิงก์ให้ทุกคนเข้าร่วมได้ด้วยคลิกเดียว
- รองรับการใช้งานที่หลากหลายบน Desktop, IOS และ Android
- สามารถแชร์หน้าจอ รูปภาพ ไฟล์ และข้อความได้

#### **หมายเหตุ**

ด้วยสถานการณ์การระบาดของไวรัสโคโรน่า (COVID-19) ทาง Google ได้เปินคุณสมบัติพิเศษให้แก่ สถาบันการศึกษา โดยการประชุมทางวิดีโอสามารถรองรับผู้เข้าร่วมได้สูงสุด 250 คน และสามารถบันทึกวิดีโอการ สอน/การประชุมได้ ถึงวันที่ 1 กรกฏาคม พ.ศ. 2563

### **ขั้นตอนการติดตั้งโปรแกรม Google Meet**

- 1. สำหรับผู้ใช้งานผ่าน Desktop สามารถใช้งานผ่านเว็บเบราว์เซอร์ Google Chrome โดยไม่ต้อง ติดตั้งโปรแกรมเพิ่มเติม
- 2. สำหรับ Mobile สามารถดาวน์โหลดและติดตั้งโปรแกรมจาก Apple store หรือ Google play store

#### **ขั้นตอนการใช้งาน**

1. เข้าใช้งานที่เว็บ **https://meet.google.com/** คลิก "ลงชื่อเข้าใช้"

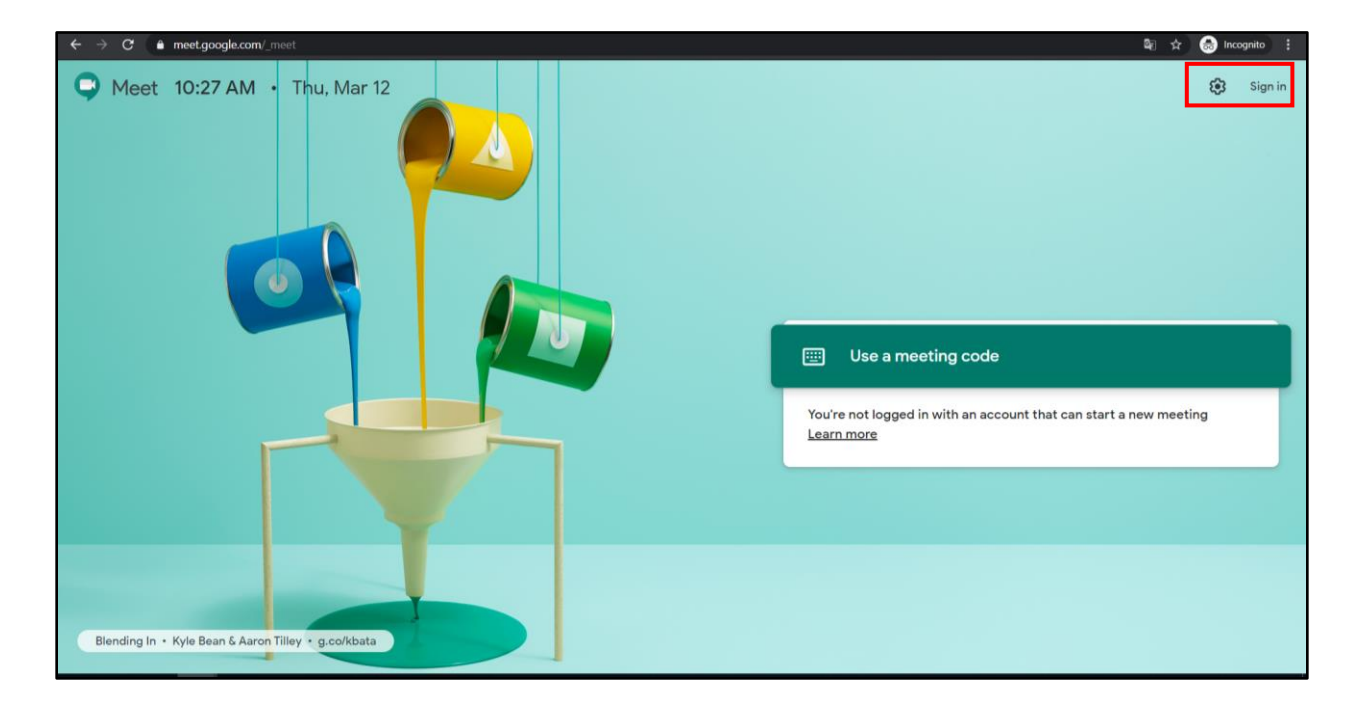

2. โดยใช้ รหัสผู้ใช้ (Username) และรหัสผ่าน (Password) เดียวกันกับบัญชีผู้ใช้งานจดหมาย อิเล็กทรอนิกส์ ที่ได้รับจากสำนักคอมพิวเตอร์รูปแบบ **[username@go.buu.ac.th](mailto:username@go.buu.ac.th)**

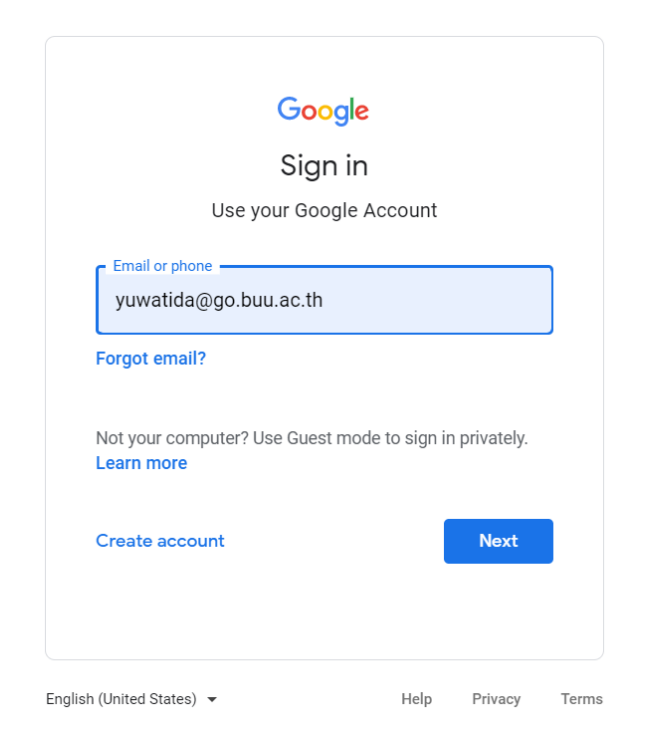

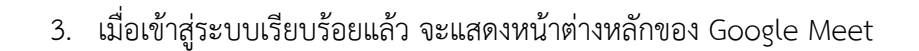

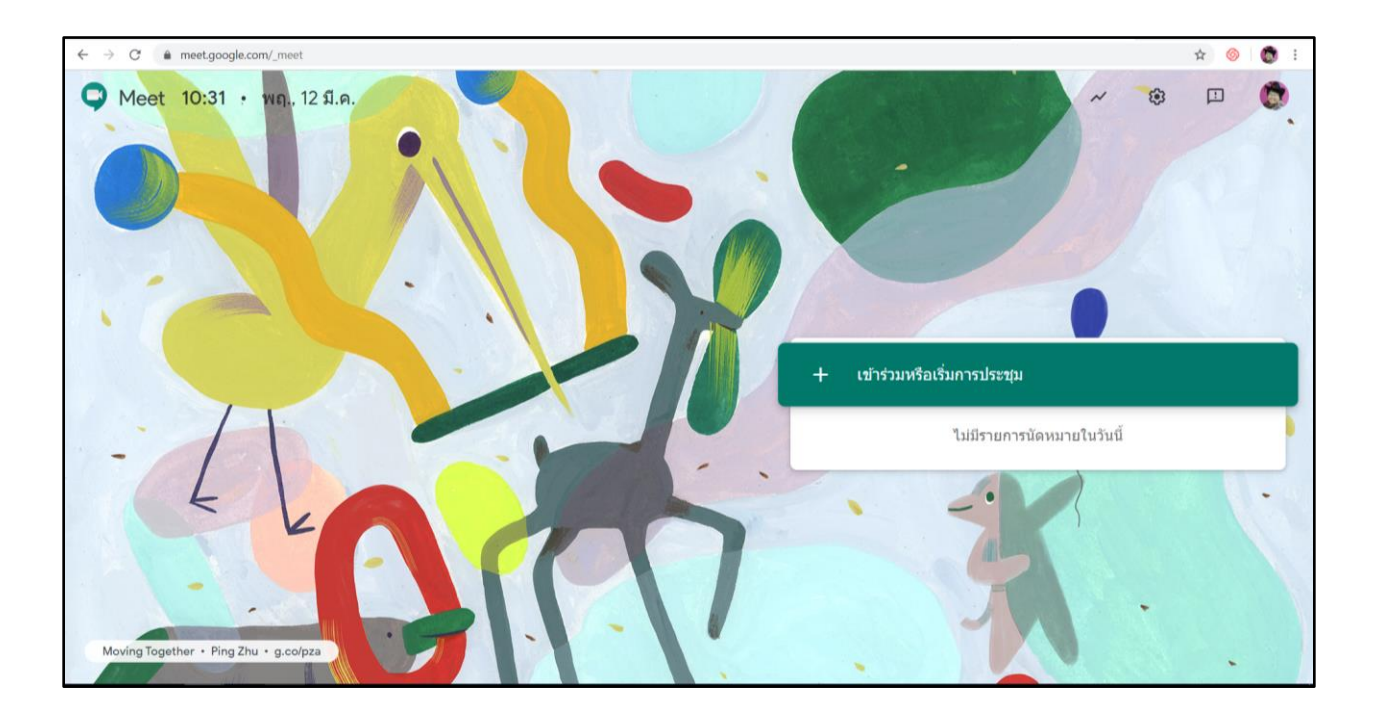

4. เริ่มการประชุมหรือการเรียนการสอน โดยคลิกที่ปุ่ม "เข้าร่วมหรือเริ่มการประชุม" ระบบจะให้ กำหนดรหัสหรือชื่อเล่นของการประชุม เสร็จแล้วคลิกปุ่ม "ต่อไป"

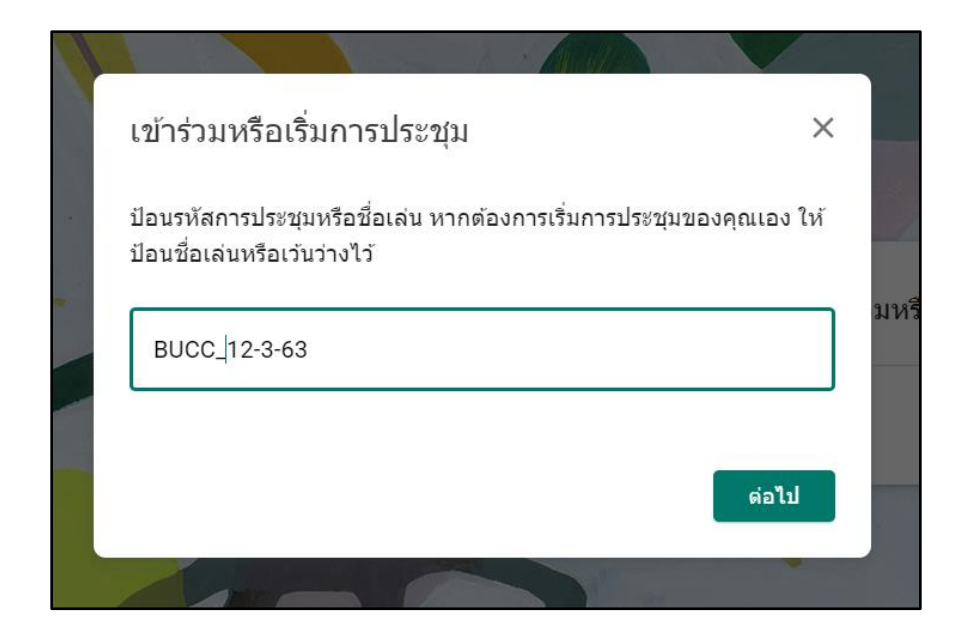

5. เมื่อคลิกเข้ามาจะแสดงหน้าจอ เพื่อเข้าร่วมการประชุมหรือการเรียนการสอน เมื่อพร้อมแล้วให้คลิกที่ "เข้าร่วมเลย"

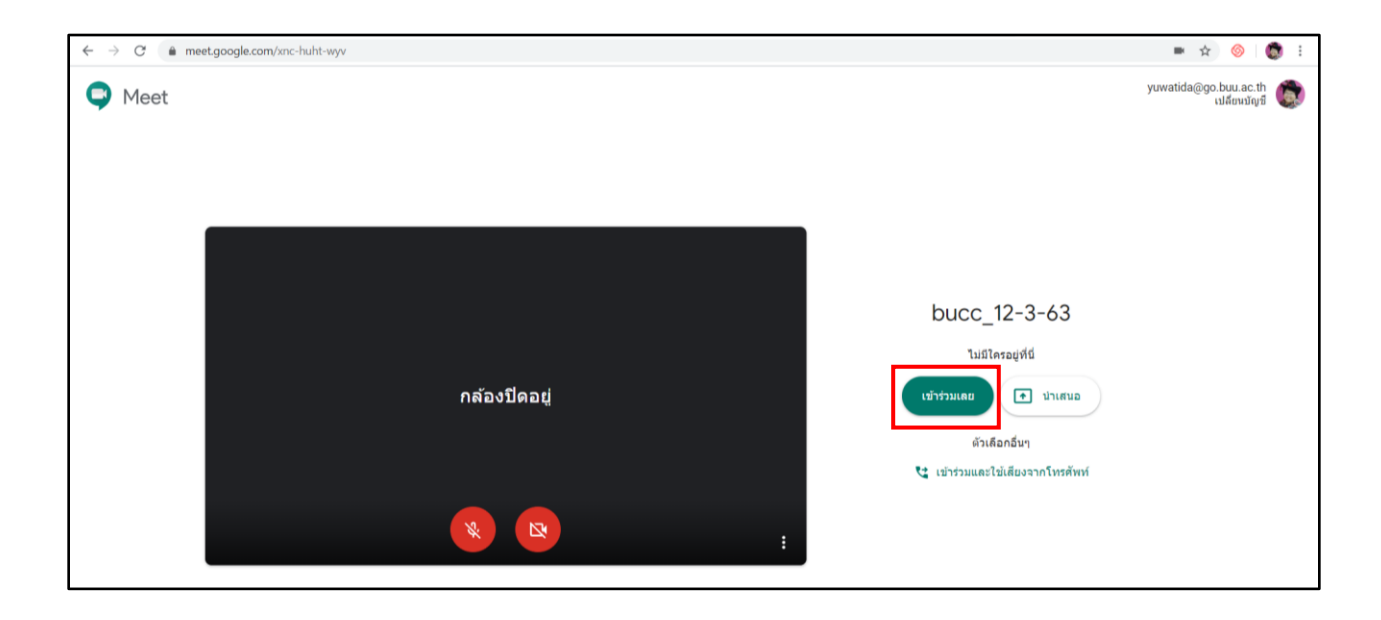

6. ระบบจะแสดงหน้าต่างข้อมูลรายละเอียดของการเข้าร่วมการประชุม/การเรียนการสอน หากต้องการ เชิญผู้เข้าร่วมประชุม คลิกที่ปุ่ม "คัดลอกข้อมูลการเข้าร่วม" แล้วส่งลิงค์ให้ผู้ที่ต้องการข้าร่วมประชุม หรือกดปุ่ม "เพิ่มบุคคล" ใส่ชื่ออีเมล "@go.buu.ac.th" แล้วกดส่งคำเชิญ ระบบจะส่งอีเมลไปยังผู้ที่ ต้องการเข้าร่วมประชุม/เข้าชั้นเรียน

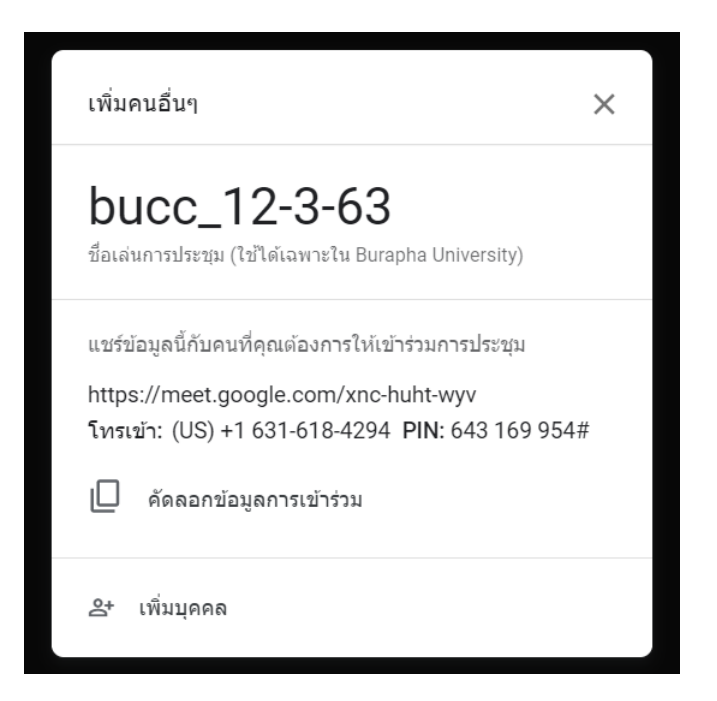

7. หากต้องการนำเสนอในที่ประชุม หรืออาจารย์จะนำเสนอ ให้คลิกที่ "นำเสนอทันที" โดย หน้าต่าง เป็นการนำเสนอเฉพาะโปรแกรม เพียงโปรแกรมใดโปรแกรมหนึ่ง หน้าจอของคุณทั้งหน้าจอ เป็นการนำเสนอทั้งหน้าจอ หากมีการนำเสนอมากกว่า 1 โปรแกรม

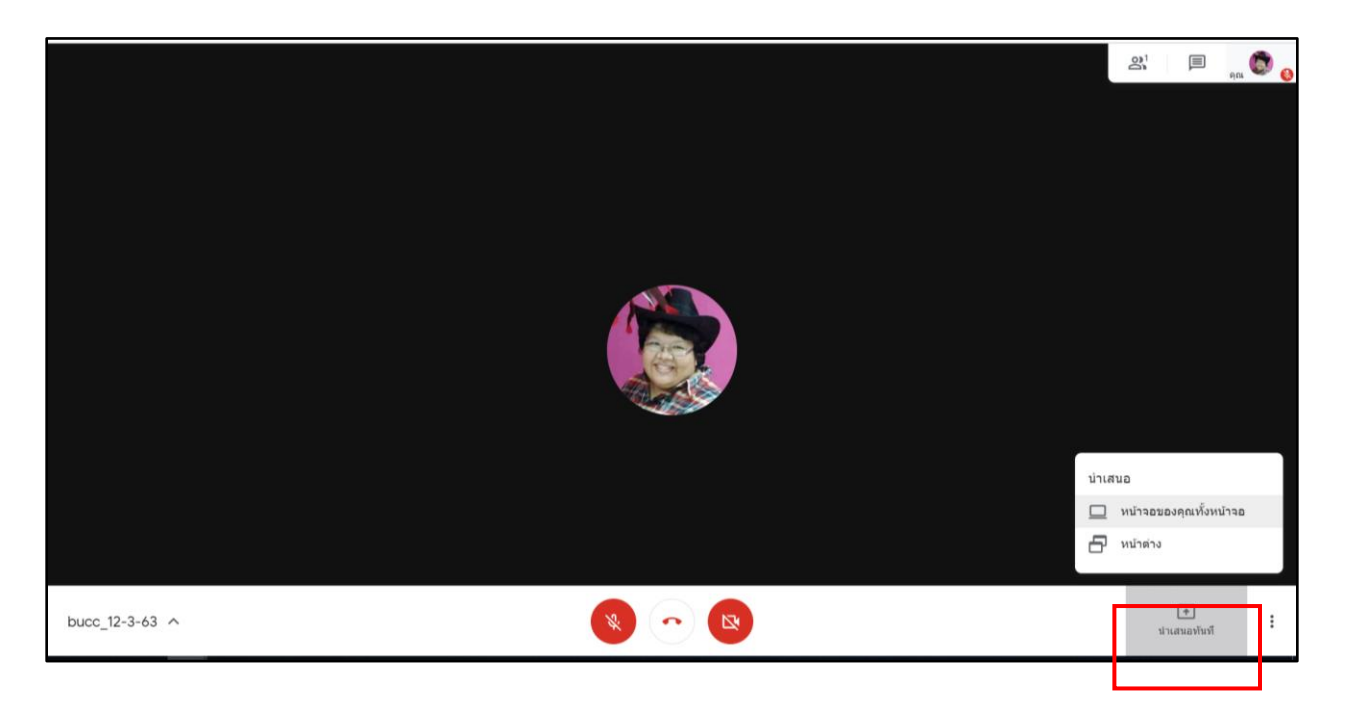

8. ถ้าต้องการบันทึกการประชุม/การสอน ให้คลิกที่ 3 จุด ที่มุมล่างขวามือ แล้วเลือก "บันทึกการ ประชุม" โดยไฟล์การบันทึกและบันทึกไว้ใน Google Drive > My Drive > Meet Recordings

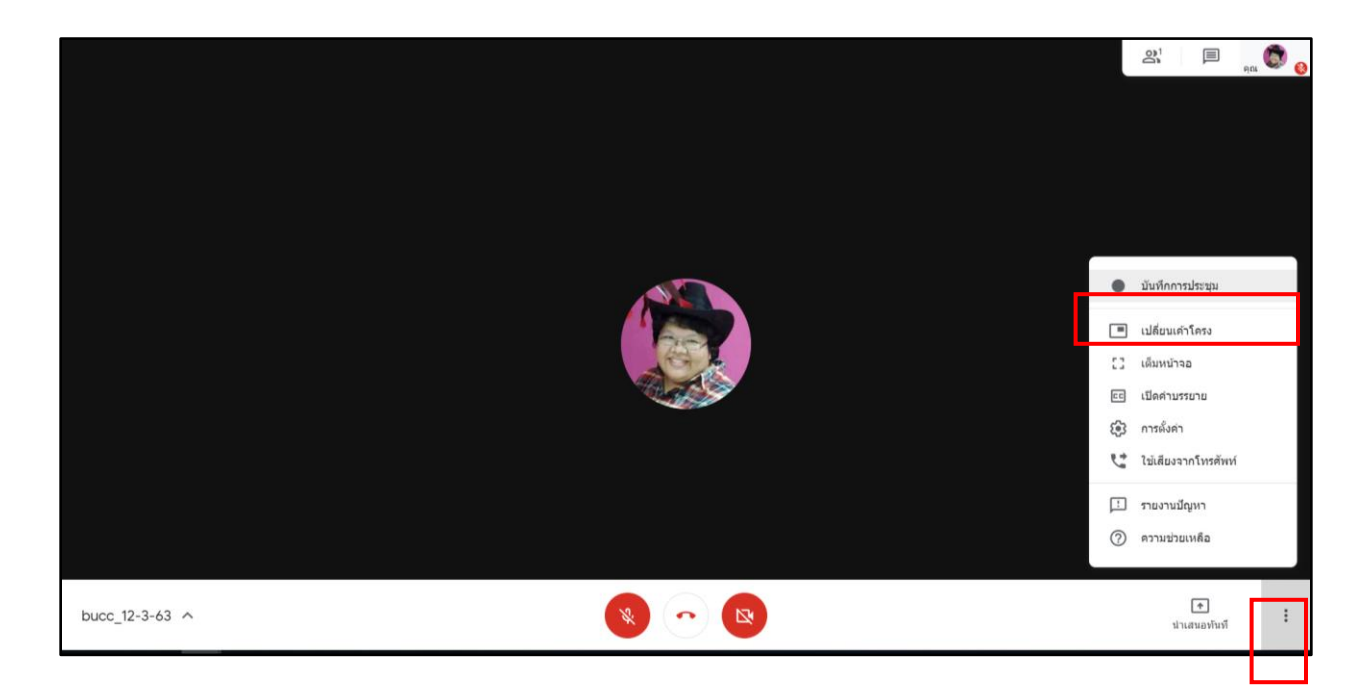

## **เครื่องมือต่างๆ ในโปรแกรม**

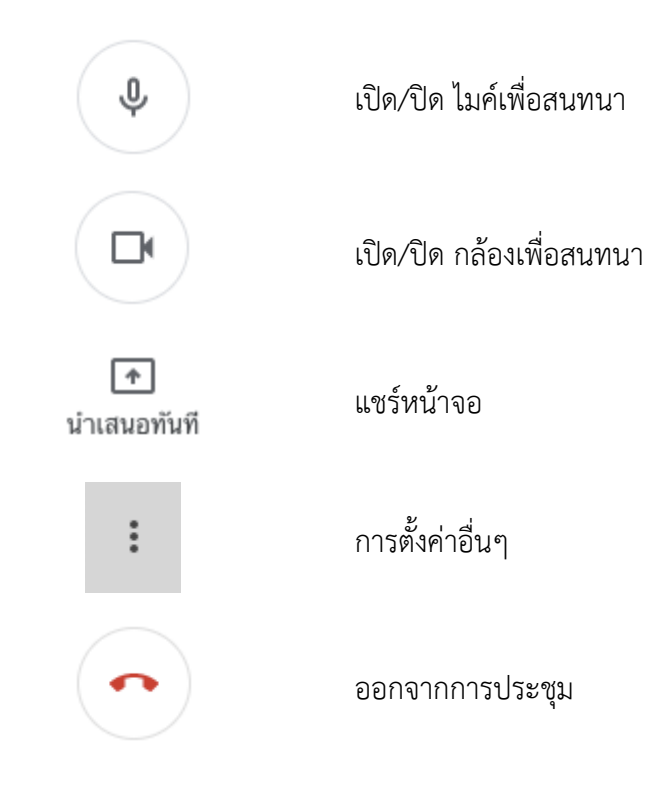

#### ข้อมูลอ้างอิง

- <https://meet.google.com/>
- <https://gsuite.google.co.th/intl/th/products/meet/>